## Dragging and Dropping

*This resource was written by Derek Smith with the support of CASIO New Zealand. It may be freely distributed but remains the intellectual property of the author and CASIO.* 

Definitions:

- 1. Highlighting an equation or diagram or graph.
- 2. Dragging over the 'boundary'
- 3. Dropping into the new 'Window'

The ClassPad 300 has a **drag and drop** feature that is quite remarkable in a geometric /algebraic / graphical sense. It has a revolutionary aspect, where it is possible to have two areas open simultaneously and interacting seamlessly with each other.

**Icon interactions: Main** with **Geometry Main** with **Graph and Table**  In **Conics**  In **3D graph** 

## **Example:**

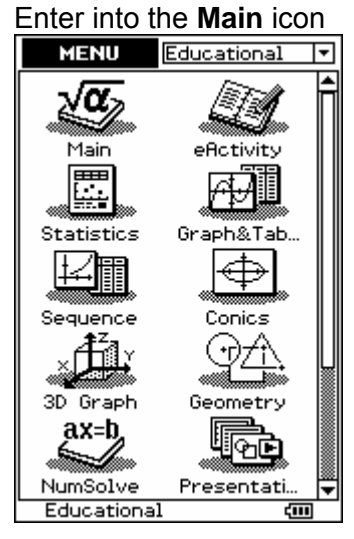

Select the arrow ▼ and choose geometry

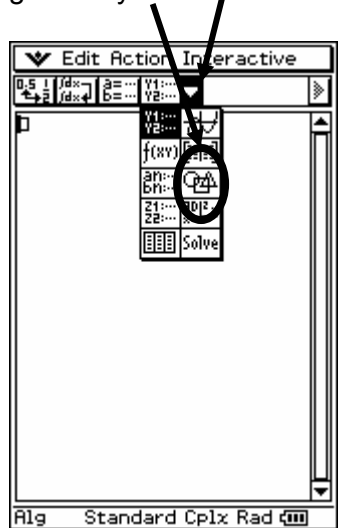

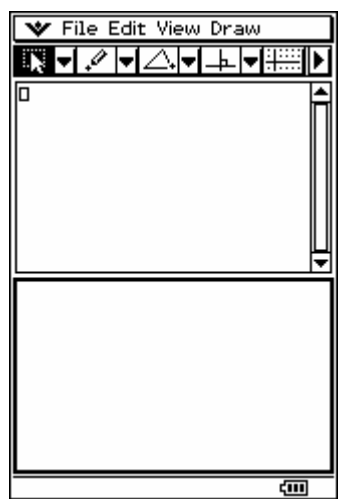

Above is the two 'windows' open.

**Main** on the top and **Geometry** underneath. Notice that which ever window you are in it has a **bold border**. [In the screen above, the Geometry window is indicated open.]

Clear any items that you may have on the screen by tapping **Edit** and **Clear all.**

Draw a circle anywhere in the **Geometry** window.

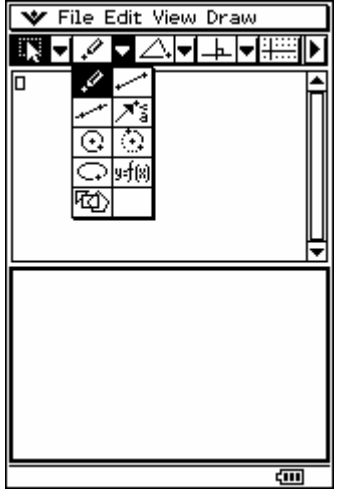

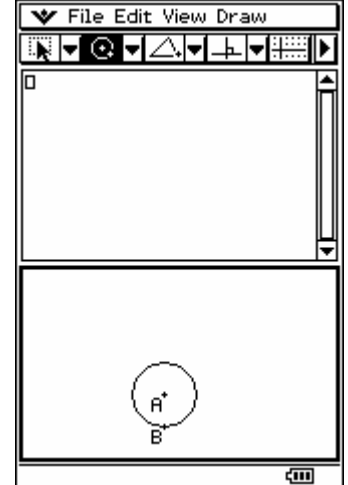

Now tap the pointer Then tap the circle and again touch the circle and drag it into the **Main** window and drop it to the left of the

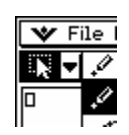

little working rectangle positioned in the top left of the **Main** window.

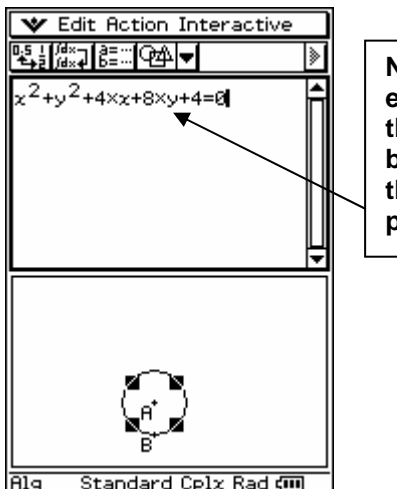

**Note: Your equation for the circle will be different to the one presented here.**

 $\overline{\mathbf{v}}$  File I

▛▜▀▎▞ 叵

 $\mathscr{L}$ 

Standard Colx Rad cm **A**la

## **Applications: Intersection points**

Clear any items that you may have on the screen by tapping **Edit** and **Clear all.**

Draw any two intersecting lines, anywhere in the **Geometry** window.

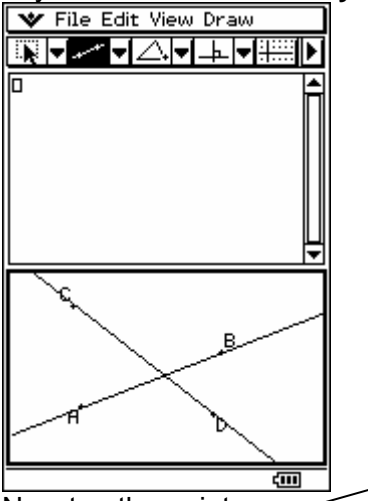

Now tap the pointer, then tap these lines (one at a

time) and then again and drag it into the **Main** window and drop it to the left of the little working rectangle positioned in the top left of the **Main** window.

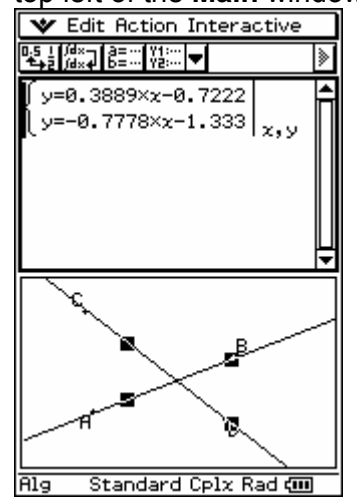

The lines drawn have their equations displayed and set up for solving simultaneously.

**Press the EXE button to solve the equations.**<br> **We Edit Action Interactive** 

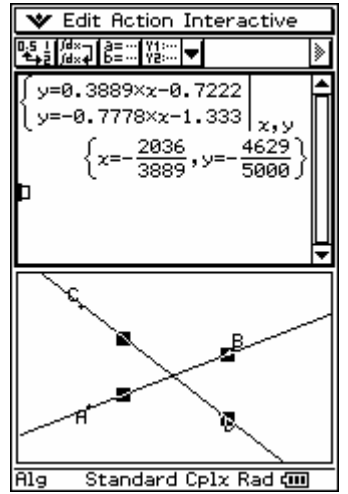

Highlighting the solutions and then tapping the  $0.5 \leftrightarrow \frac{1}{2}$  converts the  $(x, y)$  solutions into decimal form.

The same 'drag and drop' technique can be done in reverse, i.e. write an equation in the **Main** window, highlight it and drag it into the

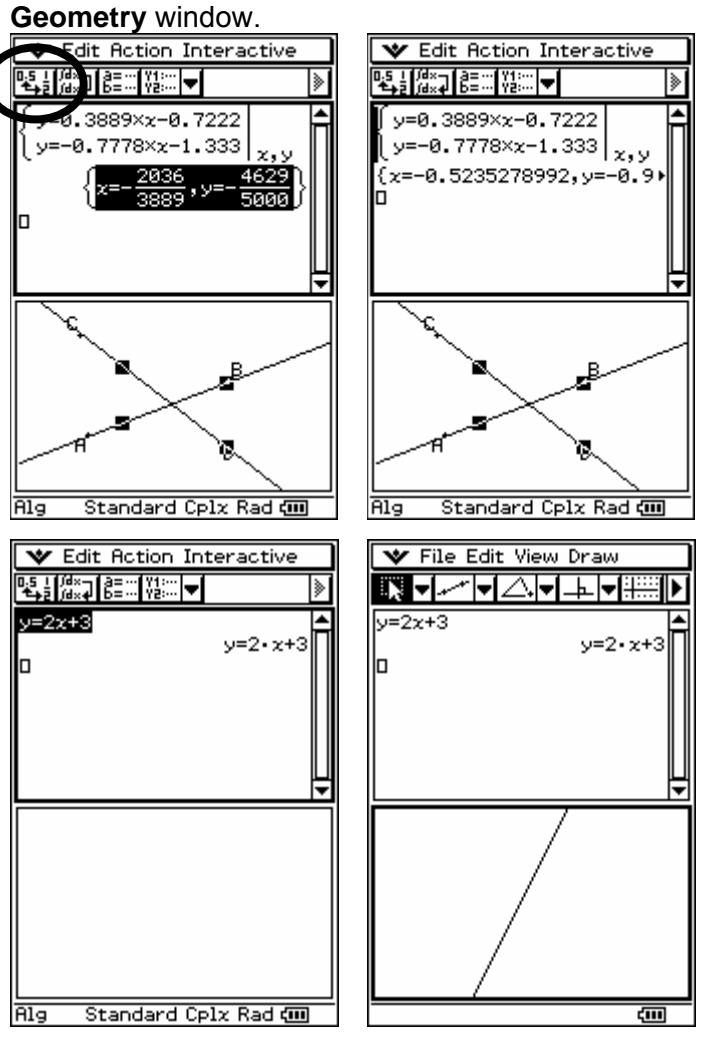

There are co-ordinate axes and grid lines in the **Geometry** window, tap **BIA** here.